## **Creating and Using Message Flow**

To draw a Message Flow between two elements or Pools, do one of the following

- On the Collaboration diagram pallet, click **Message Flow** button and connect appropriate shapes.
- Select the Pool header and on the Smart manipulator toolbar, click the Message Flow button.  $\bullet$

A Message Flow must connect two different Pools or inner elements of different O) Pools.

To create a new Message for a Message Flow, which is typed by a classifier, by using drag and drop operation

 $\bullet$ Select the classifier (Class, Input Set, Output Set, or Error) in the Containment tree and drag it to a Message Flow on a Collaboration diagram.

To create a Message for a Message Flow from the Smart Manipulator toolbar

You can create a Message in a BPMN Process, Collaboration, Choreography, or SubProcess Δ element.

- 1. On the diagram pane, select a Message Flow path and on the Smart Manipulator toolbar, click the Referenced Messages button. The **Select Message** dialog opens.
- 2. Select a Collaboration where you want to create a new message and click the **Creation Mode** b utton.
- 3. Select a Collaboration element and click the **Create** button.
- 4. Click **OK**.

To change a Message display mode

- Right-click a Message Flow and from the shortcut menu select one of the following: **Show Message** and select a message display mode.
	- **Symbol(s) Properties** and select the needed **Show Message** property value.

To change direction of Message Flow

Right-click the Message Flow and from the shortcut menu, select **Refactor** > **Reverse Direction**.

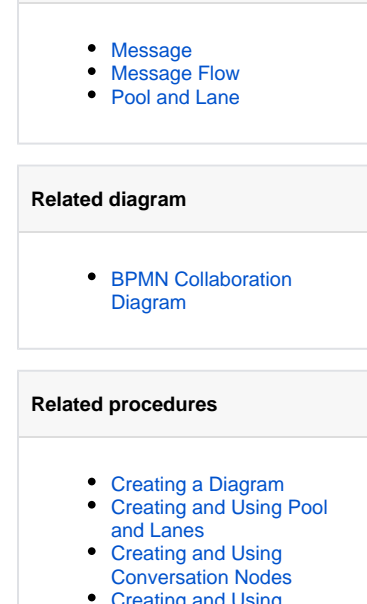

**Related elements**

[Creating and Using](https://docs.nomagic.com/display/CBMP190SP1/Creating+and+Using+Participant)  **[Participant](https://docs.nomagic.com/display/CBMP190SP1/Creating+and+Using+Participant)**